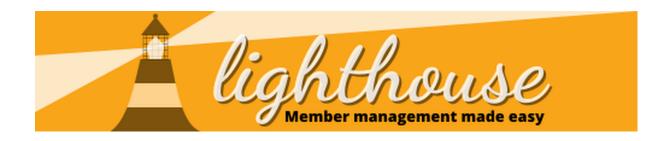

Roles contains a variety of useful information about volunteer and electoral roles that individuals hold, or have held in the party.

These are broken up across multiple sub-tabs to make things a bit more manageable.

Roles are generally only created for a single year, to indicate each individual volunteer term that someone has held - so if someone was elected as a Chair or Convenor for 3 years in a row, they would get 3 Chair roles, one for each term, rather than 1 3 year role.

Roles can also relate to things outside of your local party, like people who have qualified as party trainers and so they can also be a source of useful information about your members.

#### **Contents**

- How to view current & previous member party roles (p 2-3)
- How to create roles (p 4)
- How to edit roles (p 5)
- Electoral Roles (p6)

# **Permissions Required**

|                                       | View     | Edit     | Create |
|---------------------------------------|----------|----------|--------|
| View current<br>member party<br>roles | >        |          |        |
| View past<br>member party<br>roles    | <b>V</b> |          |        |
| Edit member party roles               |          | <b>V</b> |        |

| Create member |  | V |
|---------------|--|---|
| party roles   |  |   |

# How to view current and previous roles

## Step 1

Whilst logged into Lighthouse. click on "Roles" in the blue menu bar at the top.

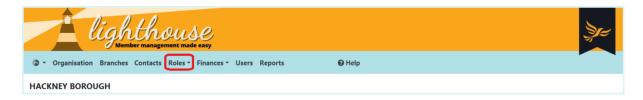

### Step 2

A drop-down menu containing the Roles Sub-tabs will now appear. Each sub-tab contains a different set of data. A summary of the sub-tabs and what they contain can be found here:

| Sub-tab       | Roles contained within it                                                                                                  |
|---------------|----------------------------------------------------------------------------------------------------|
| Campaigners   | People with access to the Campaigners<br>Google Drive or who have signed up to<br>HQ update lists.                         |
| Electoral     | Anyone who has been elected or is running for election in your area, as well as people who are acting as agents.           |
| Federal Party | People holding roles managed or appointed by the Federal Party, like Designated Returning Officers and Returning Officers. |
| Local Party   | Any Officers or Executive members in your organisation.                                                                    |
| System Users  | Anyone with access to party systems, like Lighthouse and Connect (please note, the                                         |

Last updated: 28 Apr 2022 Lighthouse Guide 6: Managing Roles 2

|       | Connect list is updated manually)                         |
|-------|-----------------------------------------------------------|
| Other | Any other roles that don't fit into the above categories. |

#### Step 3

You will be directed to the Roles page, where a list of people holding your specified type of role will be displayed in a list.

#### Step 4 (optional)

A list of the current members holding the selected type of role will appear. In the example shown below, you can see a list of current officers in the Hackney local party.

To view previous years' officers, click on the button above the "Holder" column, which by default will be set to "Current".

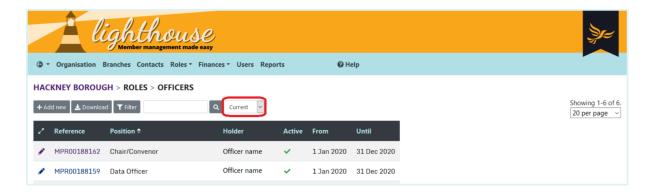

### Step 5 (optional)

A drop-down list of previous years will appear. Click on the year you would like to view.

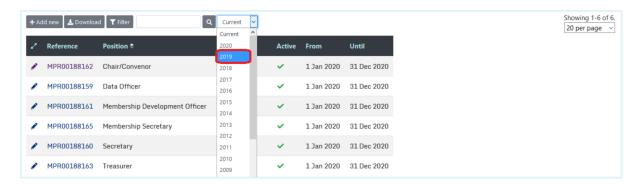

A list of member roles for your chosen year will appear.

#### How to create roles

#### Step 1

Following the steps in the last section, navigate to the right sub-tab for roles.

#### Step 2

A list of the current members holding the selected type of role will appear. To create a new member role, click "Add new" above the list.

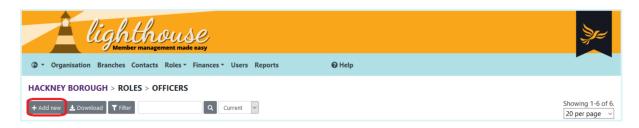

#### Step 3

You will be directed to the "New role" page. Click into the first drop-down menu to select the name of the role you are filling. Next, start typing the name of the new role-holder into the field next to "Contact". Lighthouse will show a list of your current contacts as you type - click on one of these to select them.

Finally, type in the dates of their term of office into the "From" and "Until" fields. Alternatively, mouse over the two fields and click on the single downward arrow which appears at the far right end of the box to select a date from the calendar.

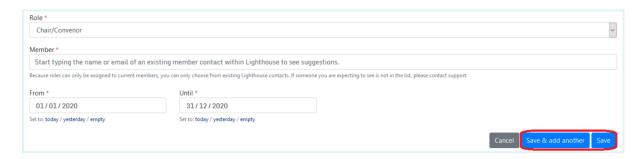

When you are finished, click "Save". You will be directed back to the Roles page, where you can view your newly-added role. Alternatively, if you'd like to add another role, click "Save and add another".

#### How to edit roles

#### Step 1

After logging into Lighthouse, you will be directed to the Dashboard page. Click on "Roles" and follow the steps set out under How to view current member roles to choose the types of roles you would like to display.

#### Step 2

A list of the current members holding the selected type of role will appear. To edit an existing member role, click on the pencil icon next to the member's name.

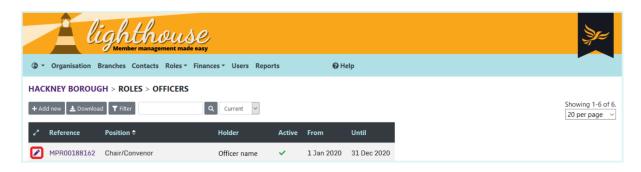

#### Step 3

You will be directed to the Edit page. Type in the new end date into the box on the left hand side of the screen, or alternatively click on the single downward facing icon at the far right end of the date field to select a new end date from the calendar.

When you are finished, click Update.

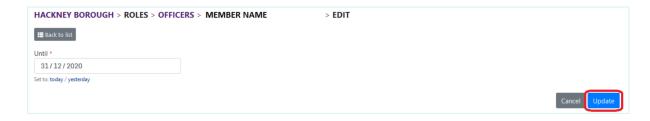

You will be returned to the Roles page, where you can view the edited role in the list.

#### **Electoral Roles**

The one exception to the rules above are the "electoral" roles. These aren't created in quite the same way as other roles.

The process for this is outlined in more detail in Guide 9, under "Add a Councillor".

These roles also come with public contact details and biographical information which, when completed will display when people look up who their Councillors are on the party's new website platform.

It's therefore vitally important that you get your Councillors to complete these, so that people looking to find out who the Lib Dems are in their area can get in touch with them.

# Related guides and geek sheets

If you want to know more about Roles, you can find out more in these Guides & Geek Sheets:

- Geek Sheet 7: Finding Candidates in Lighthouse
- Geek Sheet 11: Adding candidates & agents

•